#### 1 - Installation sur Raspberry

#### • Installer Grafana sur raspberry

wget -q -O - https://packages.grafana.com/gpg.key | sudo apt-key add –

echo "deb https://packages.grafana.com/oss/deb stable main" | sudo tee -a /etc/apt/sources.list.d/grafana.list

sudo apt-get update

sudo apt-get install -y Grafana

### Lancer le logiciel grafana

sudo /bin/systemctl enable grafana-server sudo /bin/systemctl start grafana-server

#### Accéder au menu grafana

Dans la barre d'adresse de l'explorateur Internet sur PC : ip\_raspberry:3000

Le login et le mot de passe sont par défaut : admin et admin (skip pour ne pas modifier le mot de passe)

### 2 – Créer une base de données

Pour tester grafana, nous allons utiliser la même base de données que celle créée lors du TP influxDB. Base de données : capteur\_maison Measurement : capteur\_salon

 Effacer les données enregistrées au préalable avec la commande : DELETE FROM "capteur\_salon" (il faut lancer influxdb et utiliser la base de données capteur\_maison)

3 – Simuler l'enregistrement de donnée provenant d'un capteur

Pour simuler l'enregistrement de donnée provenant d'un capteur , on utilise Node-RED.

 $\Rightarrow$  Sous node-RED, créer le flux suivant (2 slider – 3 function – 1 inject – 1 debug)

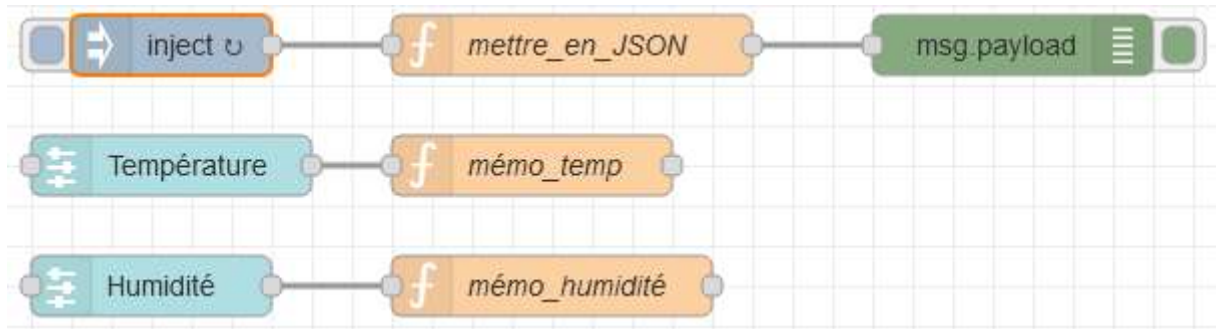

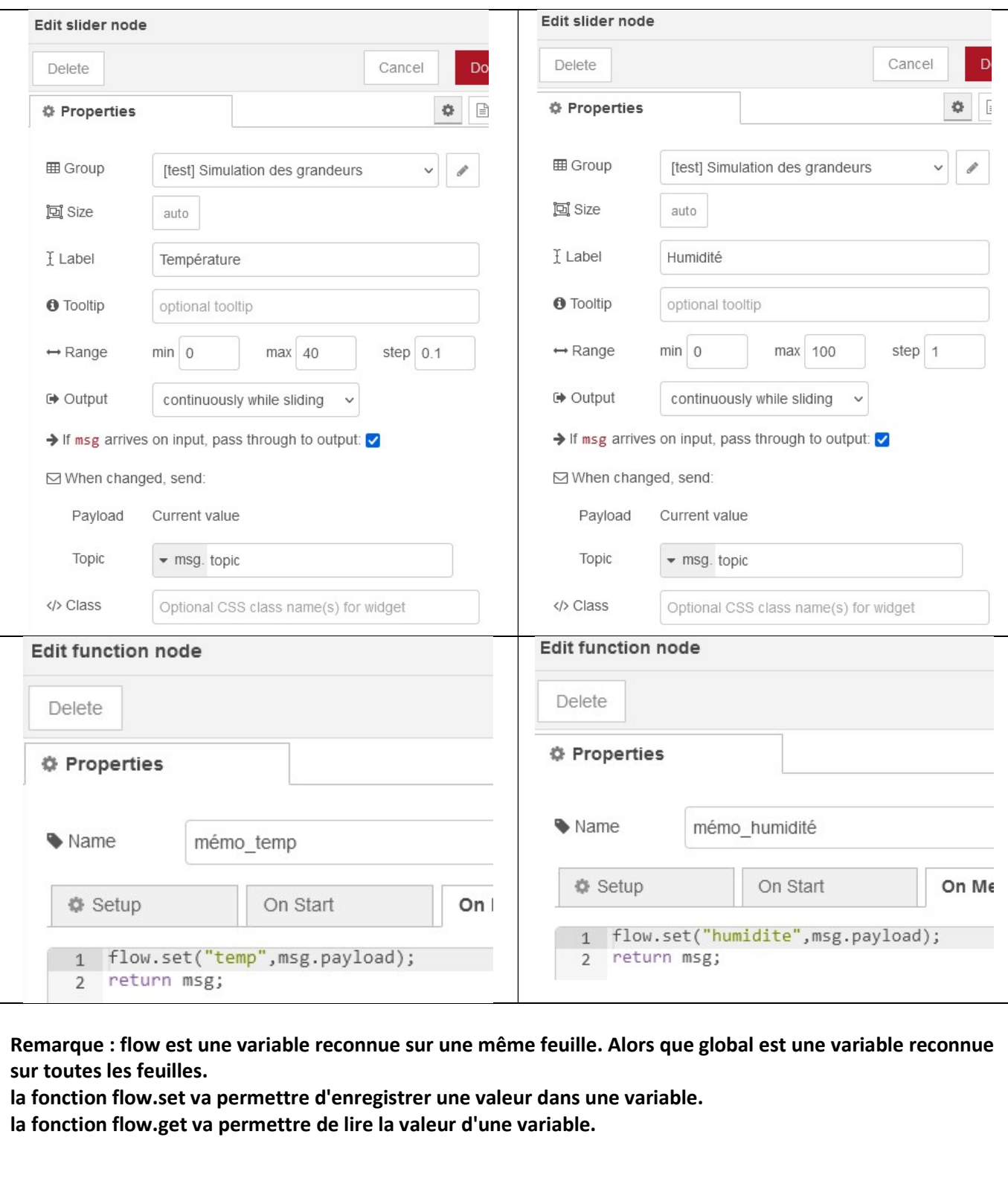

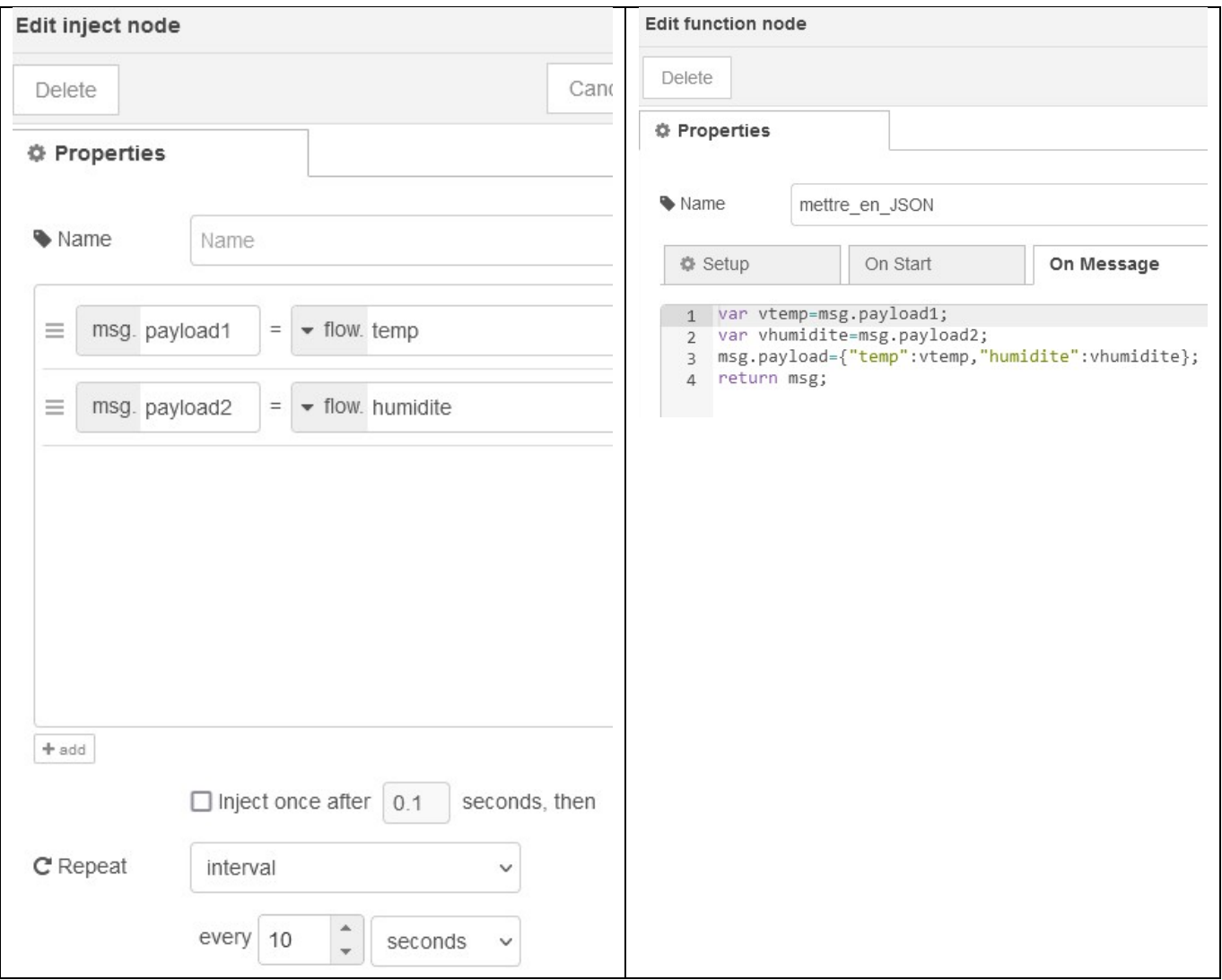

L'instruction var (en javascript) permet de déclarer une variable.

La fonction inject, va permettre d'envoyer des données toutes les 10 secondes (avec cette programmation).

 $\Rightarrow$  Tester en observant les informations dans la fenêtre DEBUG et en agissant sur les curseurs ( ip\_rasp:1880/ui) comme ci-dessous.

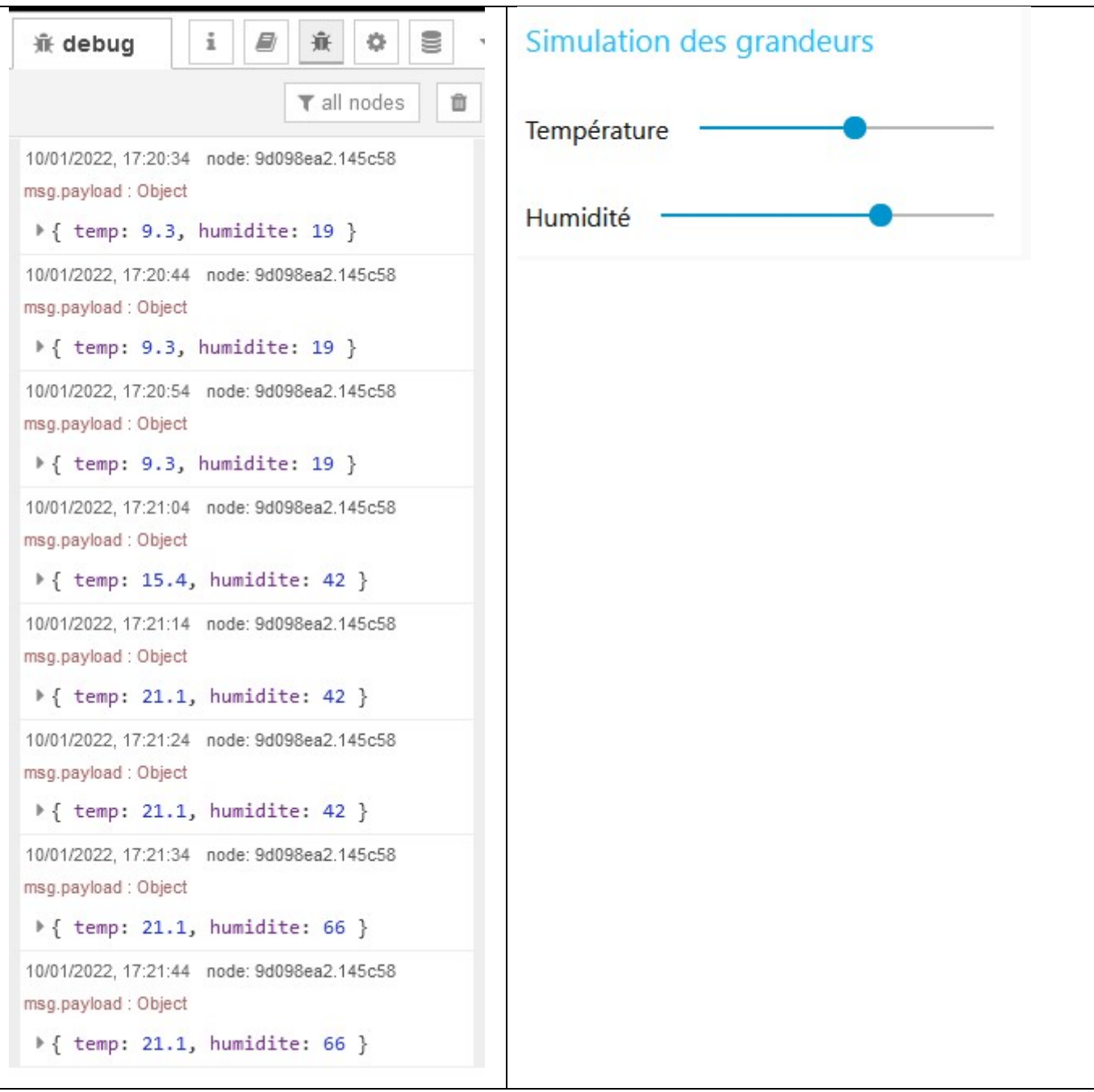

 Ajouter l'enregistrement dans la base de données capteur\_maison, measurement capteur\_salon, avec le node influxdb out comme ci-dessous :

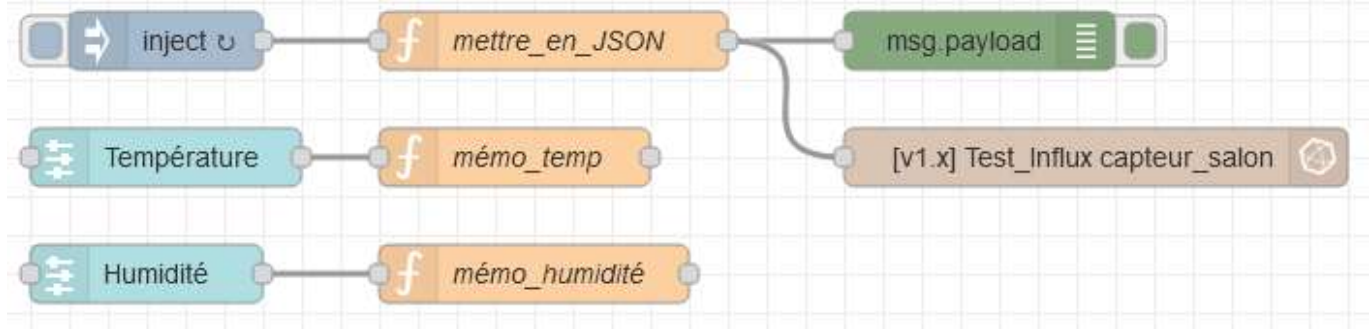

Vérifier l'enregistrement des données dans la base de données comme ci-dessous (commande CLI).

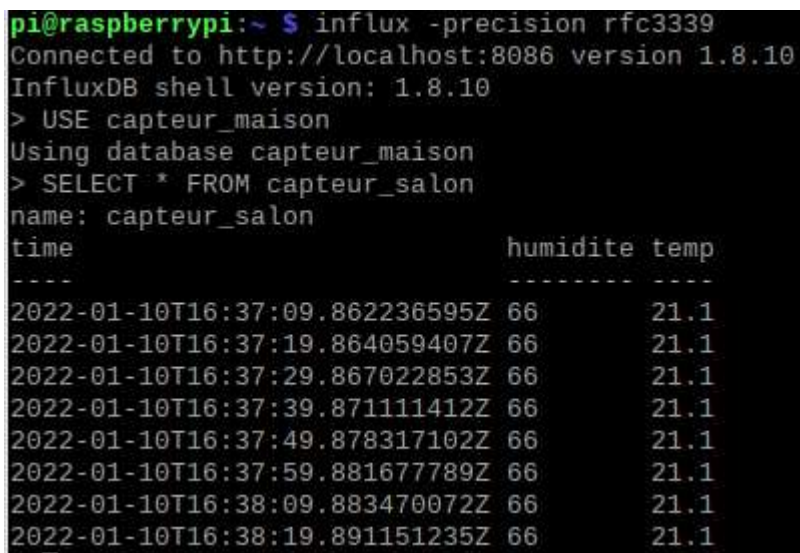

# 4 – Affichage avec grafana

Configurer la source (base de donnée)

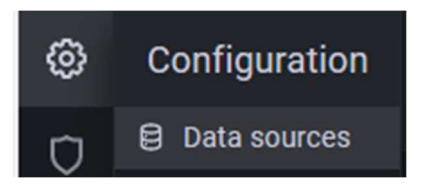

 $\Rightarrow$  Cliquer sur Add data source et Choisir InfluxDB

# $\Rightarrow$  Configurer la source

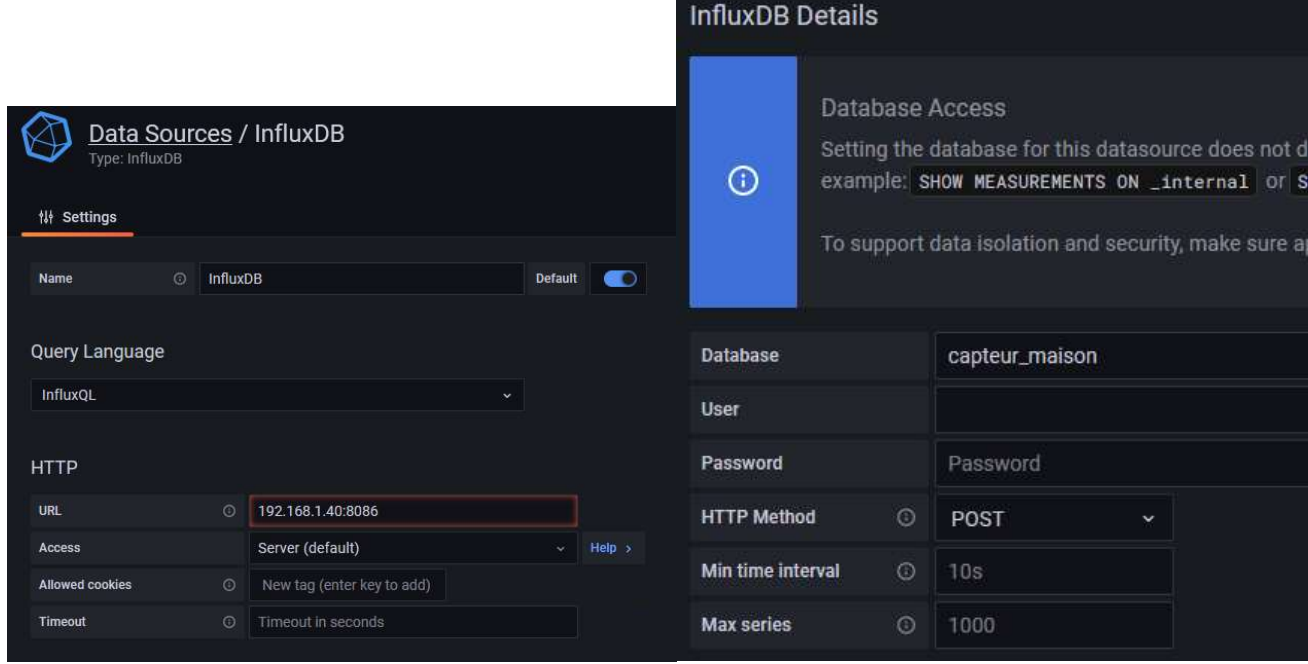

Cliquer sur Save & test (influxDB doit être lancée au préalable).

# $\Rightarrow$  Créer un nouveau tableau de bord

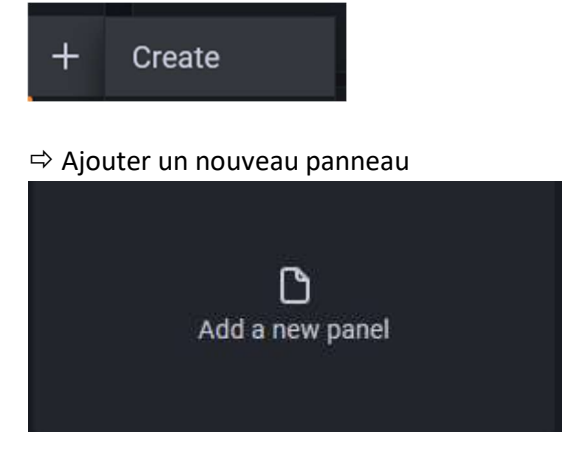

 $\Rightarrow$  Configurer la mesure à afficher (capteur\_salon et temp)

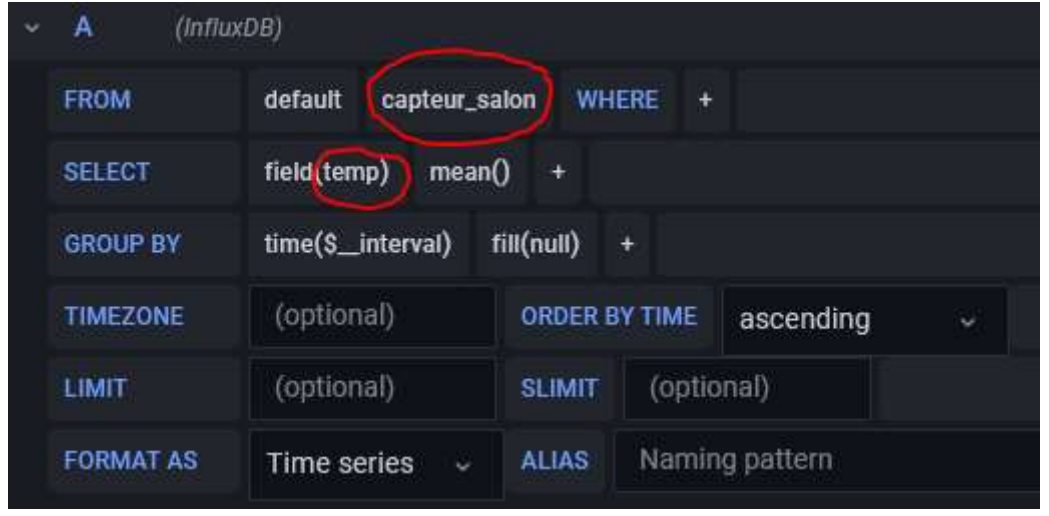

## $\Rightarrow$  Modifier le titre (entrer Température)

 $\Rightarrow$  Cliquer sur Apply

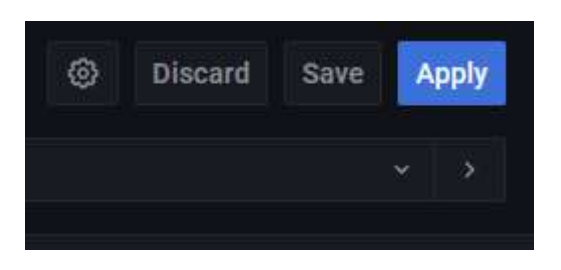

 $\Rightarrow$  Afficher les 15 dernières minutes et un rafraichissement de 10s

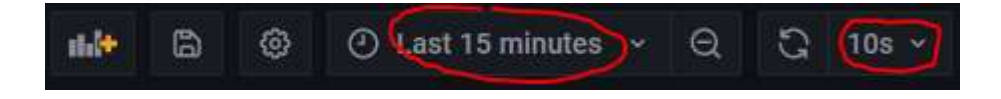

 $\Rightarrow$  Agir sur le curseur de température et visualiser les variations sur le tracé. (possibilité de définir les valeurs max. et min du graphe

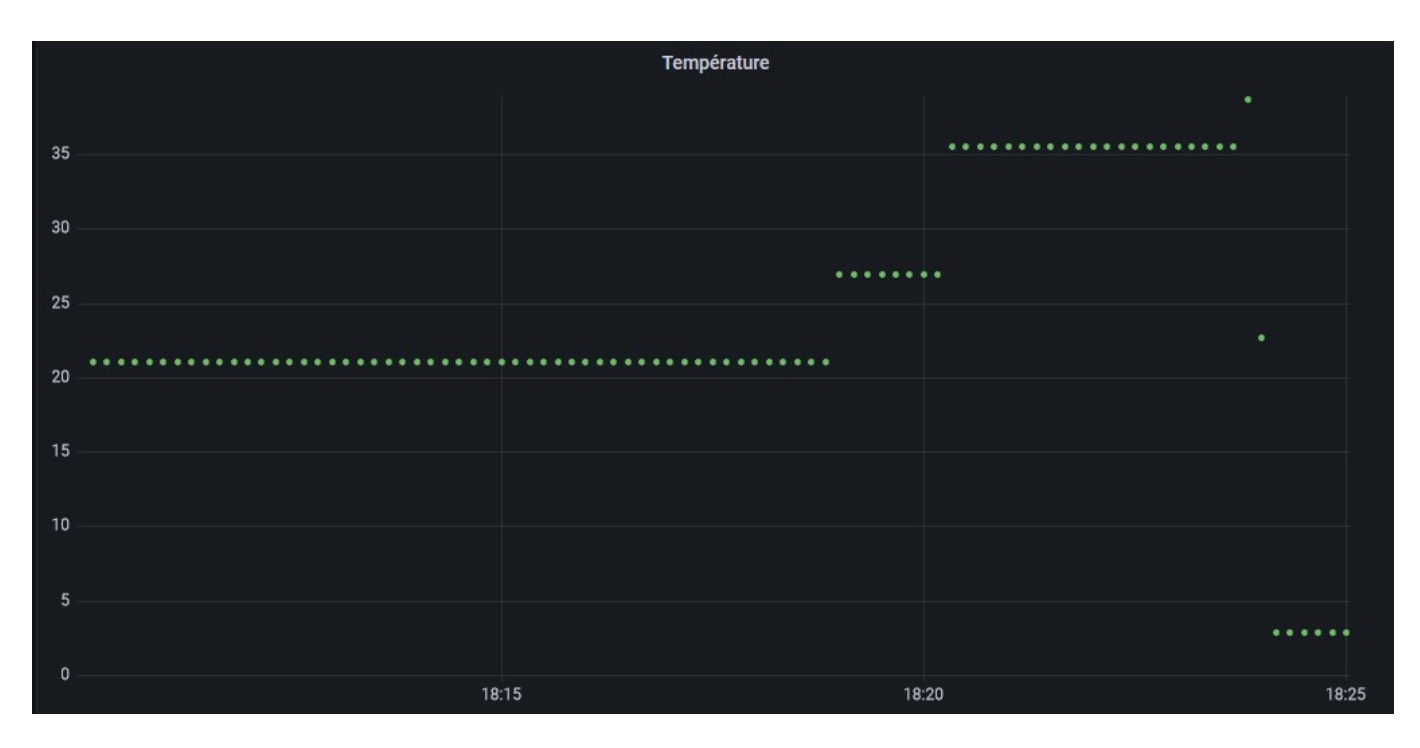

 De la même manière, ajouter un panneau pour l'humidité avec un affichage sous forme d'une jauge avec une échelle de 0 à 100%.

 $\Rightarrow$  Tester en agissant sur le curseur humidité

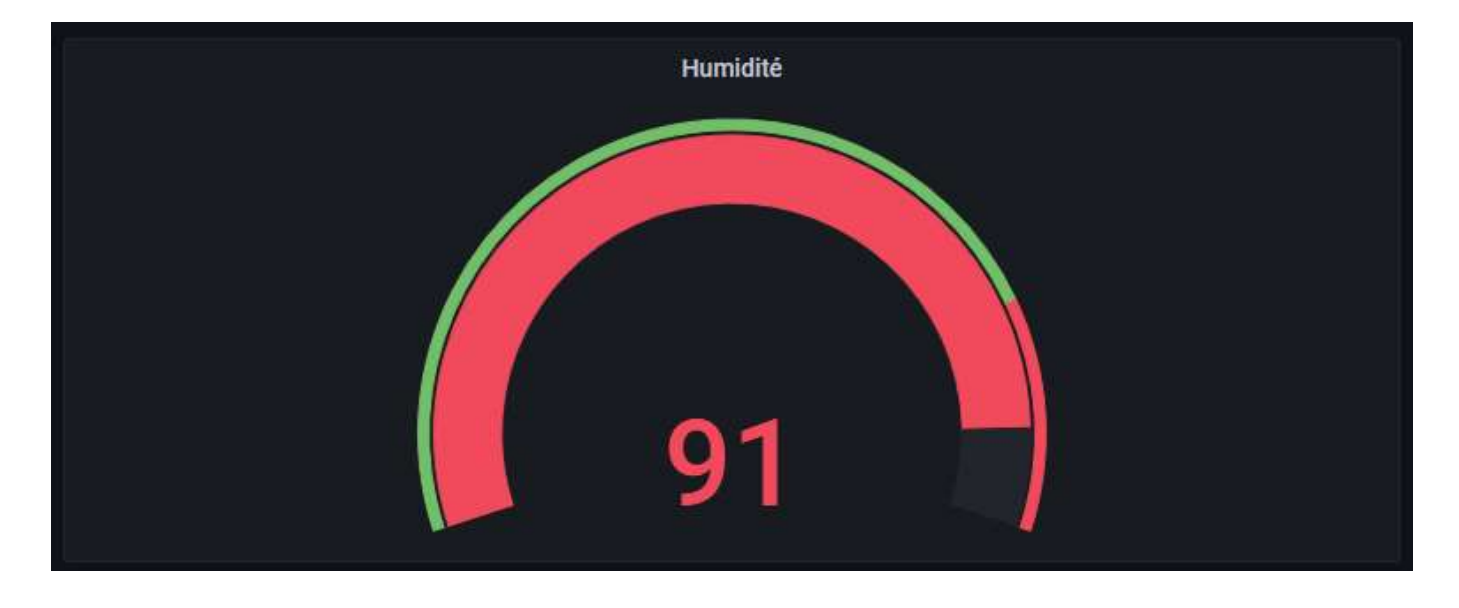